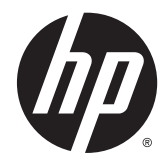

# HP Cloud Connection Manager

Guida dell'amministratore

© Copyright 2014 Hewlett-Packard Development Company, L.P.

Microsoft e Windows sono marchi registrati del gruppo di società Microsoft.

Software per computer riservato. Il possesso, l'utilizzo o la copia del software richiedono la concessione da parte di HP di una licenza valida. In conformità con quanto previsto da FAR 12.211 e 12.212, il Software commerciale per computer, la documentazione del Software per computer e i dati tecnici per articoli commerciali vengono concessi in licenza al Governo degli Stati Uniti in base alla licenza commerciale standard del fornitore.

Le informazioni contenute in questo documento sono soggette a modifiche senza preavviso. Le sole garanzie relative ai prodotti e ai servizi HP sono esposte sotto forma di dichiarazioni di garanzia insieme a tali prodotti e servizi. Nulla di quanto contenuto nel presente documento va interpretato come costituente una garanzia aggiuntiva. HP non risponde di eventuali omissioni o errori tecnici o editoriali contenuti nel presente documento.

Prima edizione: Marzo 2014

Numero di parte del documento: 767344– 061

#### Informazioni su questa guida

In questa guida vengono utilizzati gli stili seguenti per distinguere gli elementi di testo:

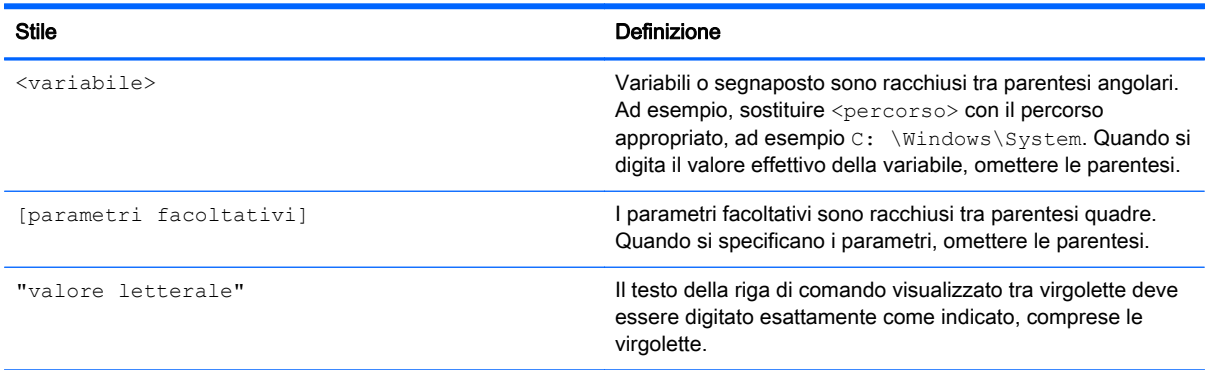

# **Sommario**

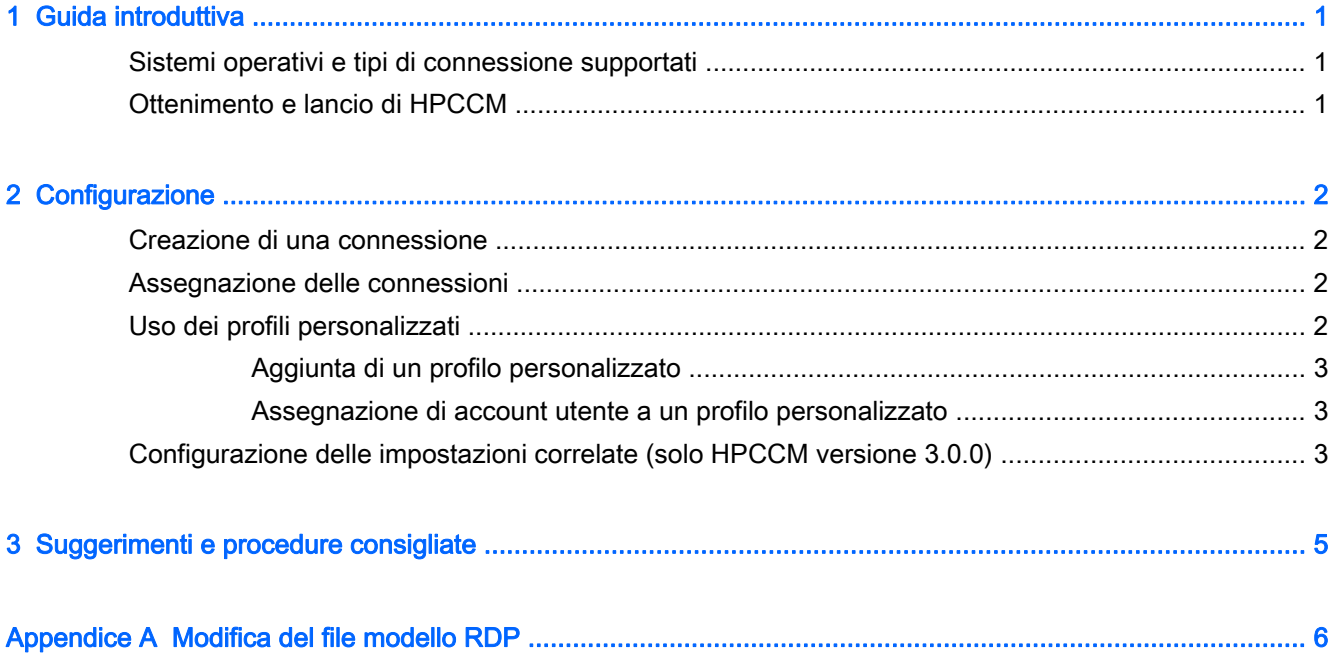

### <span id="page-6-0"></span>1 Guida introduttiva

HP Cloud Connection Manager (HPCCM) è un'utility client che consente agli amministratori dei thin client HP di configurare il lancio automatico dei client desktop virtuali e le connessioni che si avviano quando gli utenti standard (non amministratori) accedono a Windows®.

Le funzionalità di HPCCM comprendono:

- RemoteFX subito disponibile per connessioni Microsoft<sup>®</sup> RDP.
- Le connessioni failover possono essere assegnate per connessioni che utilizzano il protocollo ICA Citrix o RDP Microsoft.
- Le sessioni HPCCM possono essere utilizzate insieme con HP ThinShell per distribuzioni in modalità schermo intero. Per ulteriori informazioni su HP ThinShell, vedere la Guida dell'amministratore di HP ThinShell.

### Sistemi operativi e tipi di connessione supportati

La tabella seguente elenca i sistemi operativi e i tipi di connessione supportati da HPCCM.

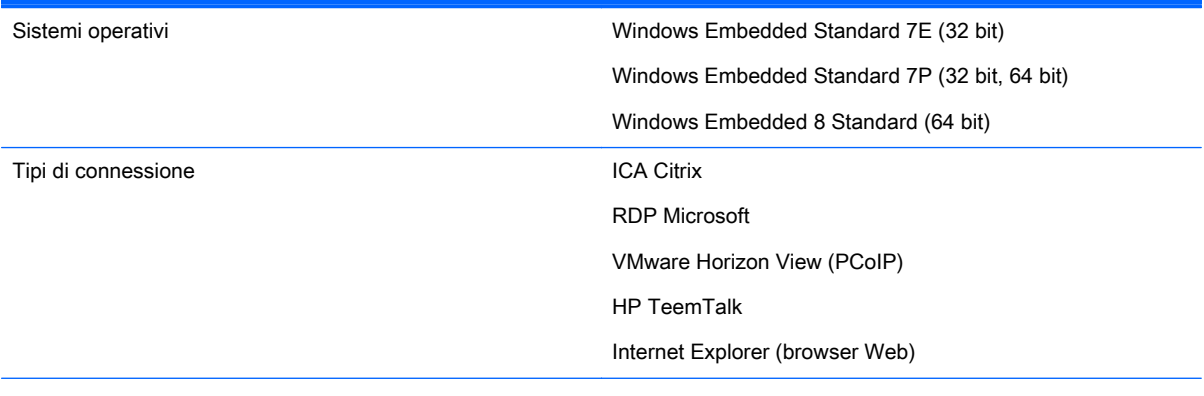

NOTA: Citrix XenDesktop e XenApp non sono supportati.

### Ottenimento e lancio di HPCCM

HPCCM è preinstallato su determinate immagini ed è inoltre disponibile come aggiuntivo alla pagina <http://www.hp.com/go/hpsc> (cercare il modello di thin client e andare alla sezione Driver, Software e Firmware della relativa pagina di supporto).

Per lanciare HPCCM:

WES 7: Selezionare Start > Pannello di controllo > HP Cloud Connection Manager.

WES 8: Aprire la barra degli accessi e selezionare Impostazioni > Pannello di controllo > HP Cloud Connection Manager.

※ SUGGERIMENTO: Se si visualizza il Panello di controllo come categorie, HPCCM si trova in Sistema e sicurezza.

# <span id="page-7-0"></span>2 Configurazione

- Creazione di una connessione
- Assegnazione delle connessioni
- Uso dei profili personalizzati
- [Configurazione delle impostazioni correlate \(solo HPCCM versione 3.0.0\)](#page-8-0)

#### Creazione di una connessione

Per creare una connessione:

- 1. Nella scheda Creare le connessioni, selezionare la voce Aggiungere una nuova connessione, quindi scegliere un tipo di connessione.
- 2. Configurare le opzioni nell'editor connessione in base alle esigenze.

**WAOTA:** Le opzioni disponibili variano in base al tipo di connessione.

- 3. Selezionare OK per terminare l'aggiunta della connessione.
- 4. Selezionare Salva per salvare le modifiche.
- ※ SUGGERIMENTO: Le connessioni possono essere provate, modificate o eliminate in questa scheda selezionando la connessione, quindi scegliendo l'opzione appropriata dal menu contestuale.

### Assegnazione delle connessioni

A ciascun profilo può essere assegnata una connessione primaria. È possibile assegnare più connessioni failover, ma una connessione failover può essere assegnata solo a una connessione che utilizza il protocollo ICA o RDP.

Per assegnare una connessione primaria a un profilo:

- 1. Nella scheda Assegnare le connessioni, selezionare la voce Assegna connessione primaria per il profilo desiderato, quindi scegliere una delle connessioni create in precedenza.
- 2. Selezionare Salva per salvare le modifiche.

Per assegnare una connessione failover a un profilo (se disponibile):

- 1. Nella scheda Assegnare le connessioni, selezionare la voce (opzionale) Assegnare una connessione failover per il profilo desiderato, quindi scegliere una delle connessioni create in precedenza.
- 2. Selezionare Salva per salvare le modifiche.

#### Uso dei profili personalizzati

Nella maggior parte delle distribuzioni, l'uso del profilo predefinito è sufficiente. Tuttavia, per distribuzioni in cui occorre assegnare connessioni diverse a utenti differenti, è possibile creare profili personalizzati e assegnare connessioni e utenti diversi ai profili in base alle esigenze. Il profilo

predefinito viene utilizzato per qualsiasi utente a cui non è assegnato specificamente un profilo personalizzato.

#### <span id="page-8-0"></span>Aggiunta di un profilo personalizzato

Per aggiungere un profilo personalizzato:

- 1. Nella scheda Assegnare le connessioni, selezionare la voce (opzionale) Aggiungere un nuovo profilo.
- 2. Digitare un nome per il profilo, quindi selezionare Crea.
- 3. Selezionare Salva per salvare le modifiche.
- SUGGERIMENTO: È possibile eliminare i profili in questa scheda selezionando il componente di livello superiore del profilo e selezionando Elimina profilo.

#### Assegnazione di account utente a un profilo personalizzato

Per assegnare account utente a un profilo personalizzato:

- 1. Nella scheda Assegnare le connessioni, selezionare il profilo desiderato, quindi Assegna accessi profilo.
- 2. Digitare un elenco separato da virgole dei nomi utente da associare a questo profilo. Ad esempio:

alice,bob,chazz,darwin

- 3. Selezionare Aggiungi. I nomi utente vengono visualizzati nella casella Accessi assegnati.
- 4. Selezionare Fine, quindi Sì, continua.
- 5. Selezionare Salva per salvare le modifiche.
- $\mathbb{R}^n$  NOTA: Non è possibile aggiungere gli account utente al profilo predefinito. Tale profilo viene utilizzato automaticamente per tutti gli account utente non assegnati a un profilo personalizzato.

#### Configurazione delle impostazioni correlate (solo HPCCM versione 3.0.0)

**NOTA:** Questa scheda è stata eliminata in HPCCM versione 3.0.2.

La scheda finale (Impostazioni correlate) offre accesso rapido alle utility seguenti utilizzabili congiuntamente ad HPCCM:

- HP ThinShell: questa utility consente di configurare il thin client per una distribuzione in modalità schermo intero. È possibile impostare una sessione HPCCM come programma di shell, limitando quindi l'accesso degli utenti al desktop locale. Per ulteriori informazioni, vedere la guida del sistema operativo del thin client.
- HP Hotkey Filter: questa utility consente di filtrare la sequenza di tasti di scelta rapida Ctrl+Alt +Canc per utenti standard e convertirla nella sequenza di tasti di scelta rapida appropriata per il client desktop virtuale, consentendo quindi l'accesso alle opzioni di sicurezza sul desktop remoto e impedendo l'accesso alle opzioni di sicurezza sul thin client locale. Per ulteriori informazioni, consultare la Guida per l'amministratore di HP Hotkey Filter.
- HP Logon Manager: questa utility consente di configurare il sistema per l'accesso automatico di un account utente. Per ulteriori informazioni, vedere la guida del sistema operativo del thin client.

☆ SUGGERIMENTO: HP ThinShell è preinstallato su determinate immagini WES 7 ed è inoltre disponibile come aggiuntivo. HP Hotkey Filter è disponibile solo come aggiuntivo. Entrambi sono reperibili alla pagina <http://www.hp.com/go/hpsc>(cercare il modello di thin client e andare alla sezione Driver, Software e Firmware della relativa pagina di supporto).

SUGGERIMENTO: I documenti associati menzionati sopra sono disponibili alla pagina <http://www.hp.com/go/hpsc> (cercare il modello di thin client e andare alla sezione Manuali della relativa pagina di supporto).

## <span id="page-10-0"></span>3 Suggerimenti e procedure consigliate

Quando si utilizza HPCCM, tenere presente le informazioni seguenti:

- Fare clic con il pulsante sinistro del mouse per accedere ai menu contestuali relativi a connessioni e profili.
- Le opzioni di risoluzione desktop disponibili negli editor connessione ICA e RDP non sono indicative del monitor di destinazione. È preferibile utilizzare l'opzione predefinita (schermo intero).
- Nell'editor connessione RDP, si consiglia di disattivare l'opzione Abilita barra connessione (solo schermo intero) nella scheda Display per la distribuzione in modalità schermo intero. Questa opzione è attivata per impostazione predefinita e la barra della connessione può essere utilizzata dagli utenti per accedere al desktop locale.
- Nell'editor connessione RDP, è possibile disattivare l'opzione Consenti suggerimento nome utente nella scheda Generale se non si desidera visualizzare nella schermata di accesso di Windows il nome utente dell'ultimo utente che ha avuto accesso.

Tenere presente le informazioni seguenti quando si distribuisce una configurazione HPCCM ad altri thin client:

- **•** La maggior parte delle configurazioni sono memorizzate in un singolo file  $(C:\Preogram \ Files$ \Hewlett-Packard\HPConnector\hpconnector.ini).
- **•** Le configurazioni di HP TeemTalk sono memorizzate in file .tts in una cartella separata ( $c$ : \ProgramData\Application Data\HP Teemtalk).

### <span id="page-11-0"></span>A Modifica del file modello RDP

Quando si iniziano le connessioni RDP, HPCCM recupera le impostazioni da un file denominato rdp-template.txt, ubicato in C:\Program Files\Hewlett-Packard\HPConnector. È possibile modificare questo file se si desidera sovrascrivere le impostazioni configurate nell'interfaccia utente di HPCCM o se si desidera modificare le impostazioni RDP non disponibili in HPCCM.

ATTENZIONE: La modifica di questo file è consigliata solo agli utenti esperti.

Le impostazioni nel file che corrispondono alle impostazioni nell'interfaccia utente HPCCM hanno variabili come valori, come nell'esempio seguente:

use multimon:i:\$(UseMultiMonEnable)

Se si desidera disattivare sempre la modalità multi monitor per le connessioni RDP indipendentemente dall'impostazione in HPCCM, cambiare questa riga come segue:

```
use multimon:i:0
```
Se si desidera attivare sempre la modalità multi monitor per le connessioni RDP indipendentemente dall'impostazione in HPCCM, cambiare questa riga come segue:

```
use multimon:i:1
```
Le impostazioni in questo file che non presentano una variabile per impostazione predefinita non sono disponibili nell'interfaccia utente HPCCM, come nell'esempio seguente:

auto connect:i:1

Il solo modo di configurare le impostazioni senza alcuna variabile consiste nel modificare il file modello RDP.